# Spectral Analyser - Editor

*Analyseur - Éditeur de Spectre*

# **Sommaire**

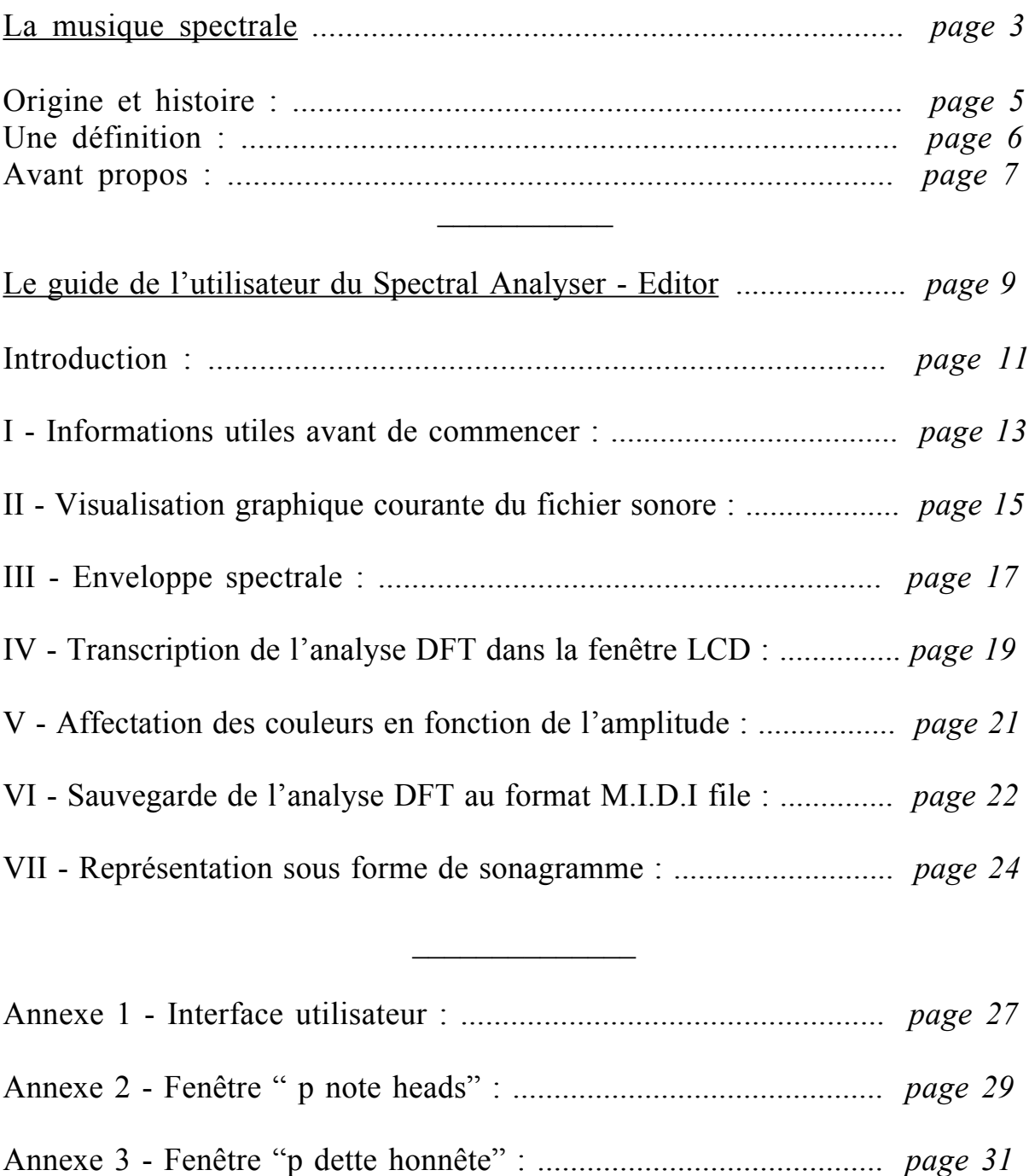

# Spectral Analyser - Editor

*Analyseur - Éditeur de Spectre*

## **Logiciel d'aide à la composition spectrale.**

(Mac OSX)

Travail réalisé pour l'épreuve technique du D.E.M en composition électroacoustique Centre International de Recherche Musicale - C.N.R de Nice Année 2002 - 2003

# La musique spectrale

# La musique spectrale

Origine et histoire :

L'origine de la musique spectrale se trouve dans les œuvres de Varèse (1883- 1965) et Messiaen (1908-1992).

Varèse insistait sur le fait que timbre et notes étaient inséparables et les caractéristiques acoustiques des instruments lui semblaient aussi importantes que les notes jouées par ces instruments.

Varèse disait : "N'oublions pas que pour nous musiciens, c'est le son qui est l'un de nos meilleurs maîtres. C'est pourquoi il faut l'observer et l'étudier : ses leçons sont inépuisables" (1)

Messiaen, avec ce qu'il nomme "accord de la résonnance" fait ses premiers pas vers une utilisation des propriétés acoustiques d'un son : ces accords sont formés par les sons compris entre les 14° et 15° partiels d'un son fondamental théorique.

De ses transcriptions de chants d'oiseaux, il dit : "Lorsque je reproduis un chant d'oiseau, chaque note est pourvue d'un accord, non pas d'un accord classé, mais d'un complexe de sons qui est destiné à donner **le timbre** de cette note" (2)

Bien sûr, il est difficile de parler de musique spectrale sans parler du compositeur italien Giacinto Scelsi (1905-1988).

Dans son œuvre *Quatre pièces pour orchestre sur une seule note* (1959), il utilise une unique note avec des fluctuations d'un demi-ton et force l'auditeur à focaliser sur les sonorités différentiées.

Le matériau est statique, il n'y a pas de jeu sur une quelconque mélodie. L'auditeur perçoit un seul son mouvant avec des déplacements graduels d'intensité dans une rare richesse spectrale.

La musique spectrale telle qu'elle est connue de nos jours vient plutôt de compositeurs plus jeunes, nés après 1940.

Les deux plus connus ou représentatifs sont Tristan MURAIL et Gérard **GRISEY** 

Avec le compositeur Hugues Dufour, ils formèrent en 1973 l'ensemble Itinéraire qui est en partie responsable de la diffusion actuelle de la musique spectrale. Quelques œuvres emblématiques de ces deux compositeurs :

Murail : *Territoires de l'oubli, Éthers* ou *Winter fragments*. Grisey : *Dérives, Périodes* et *Partiels*.

La musique spectrale tire son matériau des propriétés acoustiques du son, c'est à dire de l'ensemble des fréquences et de leurs amplitudes respectives à chaque instant donné pour la totalité de son déroulement temporel.

Il est possible de connaître ces propriétés à l'aide d'analyses par informatique. *"Spectral Analyser - Editor" (application ci-jointe),* permet une représentation de ces propriétés sur l'étendue du piano mais selon une échelle micro-tonale. Le recensement de ces données correspond à ce que l'on appelle le spectre du son.

Le spectre le plus simple se nomme "spectre harmonique", chaque composante de ce spectre est en rapport entier avec la fréquence la plus basse dite "fréquence fondamentale" ou fondamental *(le fondamental)*.

Les composantes sont alors équidistantes et portent le nom d'harmoniques. Une corde frottée ou un son de flûte sans effet particulier possède un spectre harmonique.

Par contre, des sons comme ceux des cloches, des instruments à percussion ou du piano, possèdent des composants spectrales qui ne sont pas en rapport entier avec le fondamental. Ces composants se nomment alors "partiels".

Ces spectres sont désignés comme "inharmoniques".

En musique spectrale, les spectres se substituent à ce qu'étaient autrefois l'harmonie, la mélodie, le rythme ou les formes.

Même le spectre le plus simple n'est jamais totalement statique. La composition spectrale tient compte de ces variations au cours du temps dans le spectre et les interprète comme rythme et processus formels.

L'harmonie, le timbre, la mélodie, l'intensité et la forme sont considérés comme faisant partie du phénomène sonore global.

La musique spectrale, par continuum, relie le rythme à la note, la note au timbre, le timbre à l'harmonie et crée ainsi de subtiles ambiguïtés entre ces paramètres jusqu'à présent distincts.

C'est une musique profondément liée au son mais aussi à sa perception.

(1) : Gilles Tremblay : "Acoustique et forme chez Varèse", la revue musicale, triple numéro 383-5, Richard Masse, 1985.

(2) : Olivier Messiaen. Musique et couleur. Nouveaux entretiens avec Claude Samuel. Belfond, 1986, p.102.

(Définition et histoire inspirées de : "Dans Le Contexte" de Julian ANDERSON, entretemps

N°8 septembre 1989, l'un des rares document complet traitant de la musique spectrale).

Il est peut-être encore un peu tôt pour décrire avec précision ma relation aux courants spectraux et ce qui a motivé cette direction compositionnelle.

C'est une approche encore toute récente envers laquelle je ne possède pas suffisamment de recul.

Comme écrit Tristan MURAIL "si l'observation perturbe l'objet observé, que dire lorsque l'objet observé et l'observateur ne font qu'un ? "

Parler de soi-même constitue effectivement le risque de "gêner son propre développement ou d'aboutir à une autocensure". *(Murail, Questions de cible, entretemps sepembre 1989)*

Je me souviens que plus jeune, j'avais en tête une musique.

Je ne l'entendais pas, mais je pouvais la ressentir ou plutôt la visualiser : une image de longs traits toujours en mouvement qui se croisent, s'entre-croisent et forment une matière en construction constante.

Aucune musique de ma connaissance ne me donnait cette sensation : le rythme hachait la musique et la mélodie la divisait en hauteurs distinctes. L'échelle par demi-tons ne permet pas de si légères variations.

Les résonnances complexes des grandes cymbales me fascinaient et mon attention pour le piano se fixait sur les résonnances sympathiques plutôt que sur les mélodies.

Sans savoir que j'écoutais l'évolution d'un spectre dit inharmonique, le lien avec cette *musique intérieure* était évident.

Ce n'est qu'en étudiant des sons par analyse sonagramme que j'ai pu commencer à comprendre les règles naturelles d'organisation des sons et que c'était ce phénomène acoustique que je me devais d'étudier.

Les sons et plus encore les relations entre les sons ont une réalité acoustique et une réalité perceptive qui ne sont pas nécessairement équivalentes. L'étude de ces phénomènes, qui est l'objet de la psycho-acoustique, ne serait être ignorée lors de compositions à base de spectre.

L'écoute de compositions de Giacinto Scelsi m'a permis d'entendre les combinaisons de fréquences très proches dans une composition instrumentale et les effets qui en résultent comme les battements et les sons différentiels (*"Arc En Ciel" pour violons*).

C'est en écoutant les pièces pour grands ensembles de Murail *(Serendib)*, que j'ai réalisé qu'avec une approche spectrale de la composition, j'obtiendrai cette sonorité recherchée : une musique de timbre, un matériau sonore statique mais qui change en permanence et où conception et perception sont en relation. Grâce aux quarts de tons, il m'est possible de reproduire les légères variations de hauteurs que subit un partiel au cours du temps et d'obtenir cette indispensable précision pour la réalisation de mes propres compositions.

# Le guide de l'utilisateur du

# Spectral Analyser - Editor

## **Introduction :**

J'ai réalisé cet analyseur-éditeur de spectre à l'aide de Max-Msp pour les compositeurs utilisant les techniques de composition spectrale.

J'étais à la recherche d'un outil pour mes propres compositions qui me ferait gagner du temps lors des calculs de conversion de fréquences à hauteurs.

J'utilisais "Audio Sculpt" qui est un très bon analyseur mais, pour obtenir le déroulement temporel du spectre en amplitude / fréquence, j'étais obligé d'effectuer de longues séries de relevés.

Il fallait ensuite traduire ces fréquences en hauteurs et les répertorier avec leur amplitude correspondante.

En fait, n'ayant pas l'outil adéquate, je passais un temps infini à calculer.

Maintenant que cette application est réalisée, elle me donne toutes les informations nécessaires en temps réel comme suit :

- I visualisation graphique courante du fichier sonore *(waveform),*
- II enveloppe spectrale,
- III transcription de l'analyse effectuée sur quatre portées suivant une échelle micro-tonale par quart de ton*,*
- IV affectation pour chaque note d'une couleur spécifique correspondant à la tranche d'amplitude dans laquelle elle se situe,
- VI sauvegarde des données d'analyse au format M.I.D.I file.
- VII représentation sous forme de sonagramme

Je gagne ainsi beaucoup de temps et je peux me consacrer pleinement à mon travail de composition.

Sur le CD-rom ci-joint, vous trouverez une version sous forme de "collective" de l'application Spectral Analyser - Editor.

Les informations contenues dans ce guide vous permettront de comprendre son fonctionnement et vous aideront à l'utiliser.

## **I - Informations utiles avant de commencer :**

### **Logiciel requis.**

Les logiciels Max-Msp et Jitter sont requis pour pouvoir utiliser cette version beta du Spectral Analyser - Editor. Insérez le CD-rom dans le lecteur de votre ordinateur Macintosh, ouvrez-en le contenu et double-cliquez sur "Spectral Analyser-Editor-1.2".

### **Annexes :**

Vous pouvez facilement localiser les objets mentionnés dans ce guide à l'aide des numéros ou lettres entre parenthèses et des photos d'écran de "l'interface utilisateur" (Annexe 1), de la fenêtre "p note heads" (Annexe 2) et de la fenêtre "p dette honnête" (Annexe 3).

## **II - Visualisation graphique courante du fichier sonore**

#### *(waveform~)*

**Pour visualiser un fichier**, vous devez cliquer sur le message "import" (1) pour le charger dans une mémoire. Une fenêtre apparaît et vous choisissez le fichier que vous voulez analyser.

Cette mémoire est matérialisée dans le patch par l'objet nommé buffer~ (2). En double cliquant dessus, vous pouvez visualiser son contenu. Le message "replace" (3) permet de selectionner un autre fichier son et "clear" (4) vide l'objet buffer~.

Le fichier chargé apparaît sous forme graphique dans la fenêtre "waveform~" :

| display start ms<br>D.   | display length ms<br>》16770.0 | select start ms<br>》342.222 | select end ms<br>)9890.86 ( | select all<br>$0 - 10 - 1$ |
|--------------------------|-------------------------------|-----------------------------|-----------------------------|----------------------------|
| 0.00                     | 4000.00                       | (8000.00)                   | 12000.00                    | 160                        |
| ╫<br>ያባክ                 |                               |                             |                             | $0.5\,$                    |
| $\overline{\mathscr{S}}$ |                               |                             |                             | $-0.5$<br>-                |

*(visualisation du fichier son dans waveform~)*

Quatre objets permettent de travailler sur le fichier son :

- $\Box$  sélectionne une partie spécifique du son.
- déplace une même sélection à l'endroit désiré.
- **ET** effectue un zoom avant en maintenant la souris appuyée et en la faisant glisser vers le haut.

 effectue un zoom arrière en procédant de la même façon vers le bas. En glissant la souris horizontalement, vous déplacez le fichier son dans la fenêtre.

- édite à l'aide d'un outil graphique.

Pour sélectionner le son dans son entier, utilisez le message "select all" (5) en haut à droite de la fenêtre. Pour une sélection particulière, il est possible de régler finement les points de bouclage à l'aide des boites nombre : "select start" (6) et "select end"  $(7)$ .

Au-dessus de la boite marquée "sig~" (8), située en haut à gauche dans l'interface utilisateur, une boite nombre permet le réglage de la vitesse et le sens de lecture du fichier son.

Les valeurs positives lisent le son à l'endroit, les valeurs négatives lisent le son à l'envers.

Au-dessous de la boite "sig~" un fader (9) permet de régler le niveau d'écoute. A noter *(sur un clavier AZERTY),* la lettre p *(code ascii 112)* = play la barre d'espace *(code ascii 32)* = stop

Sous la fenêtre "waveform~" se trouve une boite nommée : "p sound edit"(10). Un double click dessus l'ouvre. Ici quelques fonctions comme "normalize buffer~" ou "crop buffer~" sont accessibles *(attention, ces opérations sont irréversibles).*

- "normalize buffer~" permet de modifier l'amplitude du fichier sonore chargé dans la mémoire.

- "crop buffer~" permet de recadrer le fichier sonore chargé en mémoire en ne gardant que la partie sélectionnée.

## **III - Enveloppe spectrale** (Décomposition sinusoïdale par DFT) Fiddle~

C'est l'objet fiddle~ (11) qui effectue l'analyse DFT *(descret Fourier transform),* du fichier.

De sa sortie la plus à droite nous voulons récupérer les fréquences et les amplitudes résultants de la décomposition sinusoïdale.

Cette décomposition sort sous forme de liste : numéro de partiel, fréquence et amplitude.

Les résultats sortant pour les fréquences sont sous forme de "bin" (une tranche de fréquence).

Pour convertir ces "bins" en fréquences, la fréquence d'échantillonnage est divisée par la taille de la fenêtre DFT.*(tutorial 26 Msp / signal processing with pfft~)*  Soit ici :  $44100 / 2048 = 21,533203 / 2 = 10,766601$ 

On divise les "bins" par ce résultat.

Ceci permet la visualisation de l'enveloppe spectrale dans la fenêtre "multislider".

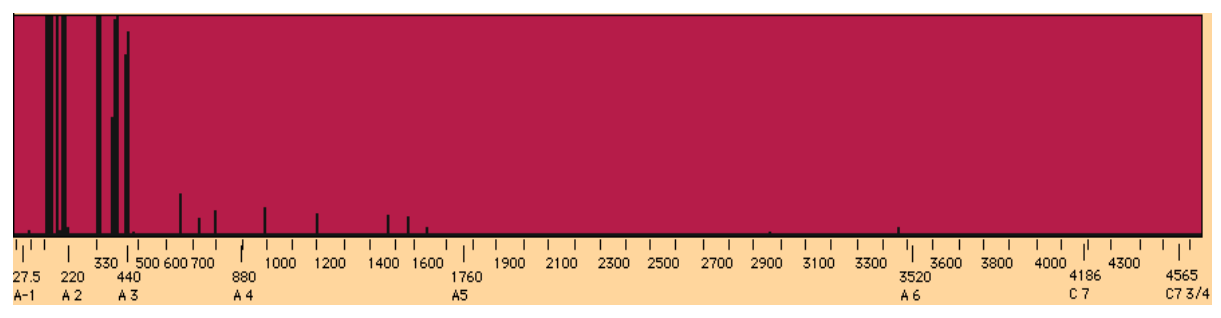

*(visualisation de l'enveloppe spectrale dans la fenêtre "multislider")*

En ordonnée nous pouvons appréssier l'évolution de l'amplitude pour chaque partiel.

(Vous pouvez zoomer verticalement via la boite nombre connectée à "p graphics" (12) ).

En abscisse un repère fréquenciel permet d'en estimer sa fréquence. Pour effacer le contenu de "multislider", presser la touche d du clavier AZERTY *(code ascii 100, voir boite marquée "p graphics" (12) ).*

Pour obtenir les résultats de l'analyse en continu, cliquez sur le message "auto 1" (13) *(Auto 0 par défaut)*. Pour des résultats plus espacés dans le temps, cliquez "auto 0" (14)*.* Activez ensuite l'interrupteur connecté à l'entrée gauche de l'objet "metro"(15). L'intervalle de temps entre chaque rapport d'analyse est réglable en millisecondes via la boite de nombre connectée à l'entrée droite de "metro". Cet objet tire son nom du métronome, car il fonctionne de la même façon. Par défaut, il est réglé sur 500 ms.

Il est également possible, en position "auto 0", d'obtenir des résultats seulement au moment désiré. Pour cela, cliquez sur le bouton 'bang" (16) situé en-dessous de metro, à chaque bang correspond une série de résultats.

## **IV - Transcription de l'analyse DFT dans la fenêtre LCD.**

C'est dans la fenêtre LCD que toutes les informations décrites ci-après sont transcrites graphiquement de manière très claire : hauteur / amplitude.

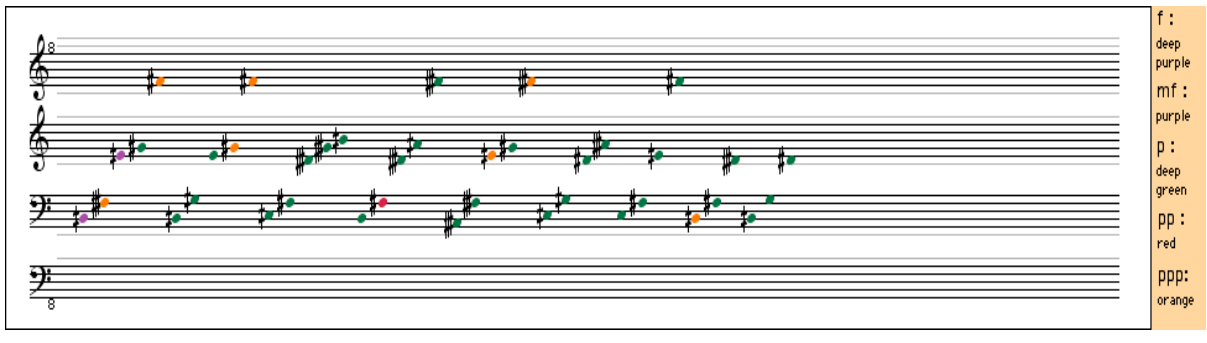

*( fenêtre LCD)*

En haut à droite de la fenêtre de visualisation de l'enveloppe spectrale "multislider", se trouve une boite marquée "p note heads" (17); double-cliquez dessus si vous souhaitez voir son contenu.

Dans cette boite, les fréquences sont traduites en notes avec une précision au quart de ton.

Les informations arrivent dans la boite "p note heads" dans l'ordre suivant :

*(voir annexe 2 "p note heads")*

### **1 - l'amplitude :**

L'amplitude est la première information qui sort de l'objet "fiddle~" et arrive en premier dans la boite "p note heads".

Elle est d'abord triée à l'aide de la formule inscrite en amplitude relative dans l'objet "if" (1bis) :

"if  $f = 0.0032 \&f$   $f = 1$ , then bang else out bang" *(si le décimal entrant est compris entre 0,0032 (-50dB) et 1 (0dB) alors l'objet "if" envoie bang à 1 sinon il envoie bang à 0 via la sortie 2).*

### **2 - Les fréquences :**

a) Filtrages :

À l'aide des informations provenant de l'objet "if" précedemment cité, le filtre "gate" (2bis) ne garde que les fréquences audibles et utiles à une composition sonore, c'est à dire comprises entre -50dB et 0 dB. (Les niveaux inférieurs à -50dB étant si faibles qu'ils sont considérés comme "inaudibles" et ne sont donc pas gardés)

1 et 0 ouvrent ou ferment ce premier filtre.

Un second filtre, l'objet "split" (3bis) ne laisse passer que les fréquences comprises entre 43 Hz et 4632 Hz :

Les fréquences en-dessous de 43 Hz nécessitent une taille de fenêtre d'analyse beaucoup trop grande. 2048 devrait théoriquement faire l'affaire car, comme nous l'avons vu,  $44100 / 2048 = 21,53$  Hz. Nous devrions donc être en mesure d'obtenir des résultats fiables jusqu'à une fréquence minimale de 21,53 Hz. Cependant, la résolution de l'analyse tend à diminuer quand on s'approche des limites minimales. Il faut néanmoins pouvoir analyser les hautes fréquences avec précision afin de restituer le plus possible les légères variations de hauteur, d'où ce choix de filtrage qui assure une bonne fiabilité des données transcrites dans la fenêtre LCD.

### b) Fréquence à hauteur :

Une fois les fréquences filtrées, l'objet "ftom" les traduit en M.I.D.I. L'objet "table" donne une adresse verticale à la note qui correspond à sa hauteur sur la portée.

### c) Altérations :

En soustrayant la valeur M.I.D.I entière à la valeur M.I.D.I décimale on isole la partie décimale : celle-ci nous permet de déterminer l'altération de la note sur **l'échelle micro-tonale**.

### d) Espace entre les notes :

A la sortie de l'objet "table" (4bis), chaque nouvelle note déclenche un "bang" qui est reçu par l'objet "counter" (5bis).

Cet objet calcule le temps écoulé entre chaque "bang" et donne une adresse horizontale à chaque note ainsi qu'aux éventuelles altérations. Les informations de chaque fenêtre DFT s'affichent alors sur la portée suivant un ordre chronologique de gauche à droite avec les hauteurs allant de la plus basse à la plus aigüe.

Nb : Vous pouvez régler l'espace entre les notes via la boite nombre connectée à l'entrée droite de "p note heads". Espace par défaut : 15.

## **V - Affectation des couleurs en fonction de l'amplitude**

Les amplitudes sont d'abord triées avec le même système de filtrage "split" (3bis) que celui utilisé précedemment pour les fréquences.

Toutes les valeurs comprises entre 0,0032 et 1 sont envoyées dans la boite marquée "p couleur" (6bis).

Pour ouvrir cette boite, verrouillez le patch "p note heads" (17) et double cliquez sur "p couleur" (6bis).

Nous utilisons une nouvelle fois l'objet "if" (1 bis) pour déterminer des conditions.

Le décimal entrant est analysé et envoie un code **couleur** correspondant à la tranche d'amplitude qu'il représente comme déterminé dans le tableau cidessous.

| amplitudes<br>relatives                                  | amp.<br>dB                                                 | couleur                                                                                                    |
|----------------------------------------------------------|------------------------------------------------------------|----------------------------------------------------------------------------------------------------|
| 0,0032<br>0,0100<br>0,0316<br>0,1000<br>0,3162<br>1,0000 | $-50dB$<br>$-40dB$<br>$-30dB$<br>$-20dB$<br>$-10dB$<br>0dB | $\langle -40 \text{dB} \text{ orange} \rangle$<br>entre -40 et -30dB rouge<br>entre -29 et -20dB vert foncé<br>entre -19 et -10dB violet<br>entre -9 et 0dB violet foncé |

 *(Tableau des relations amplitude / couleur)*

Ces larges tranches par 10dB donnent des informations approximatives n'ayant pour but que de nous renseigner sur les rapports d'amplitudes entre le fondamental et ses différents partiels pour la composition.

Pour information *(sur clavier AZERTY) :* la lettre c *(code ascii 99)* affiche des portées vierges dans la fenêtre lcd.

## **VI - sauvegarde de l'analyse DFT au format M.I.D.I file.**

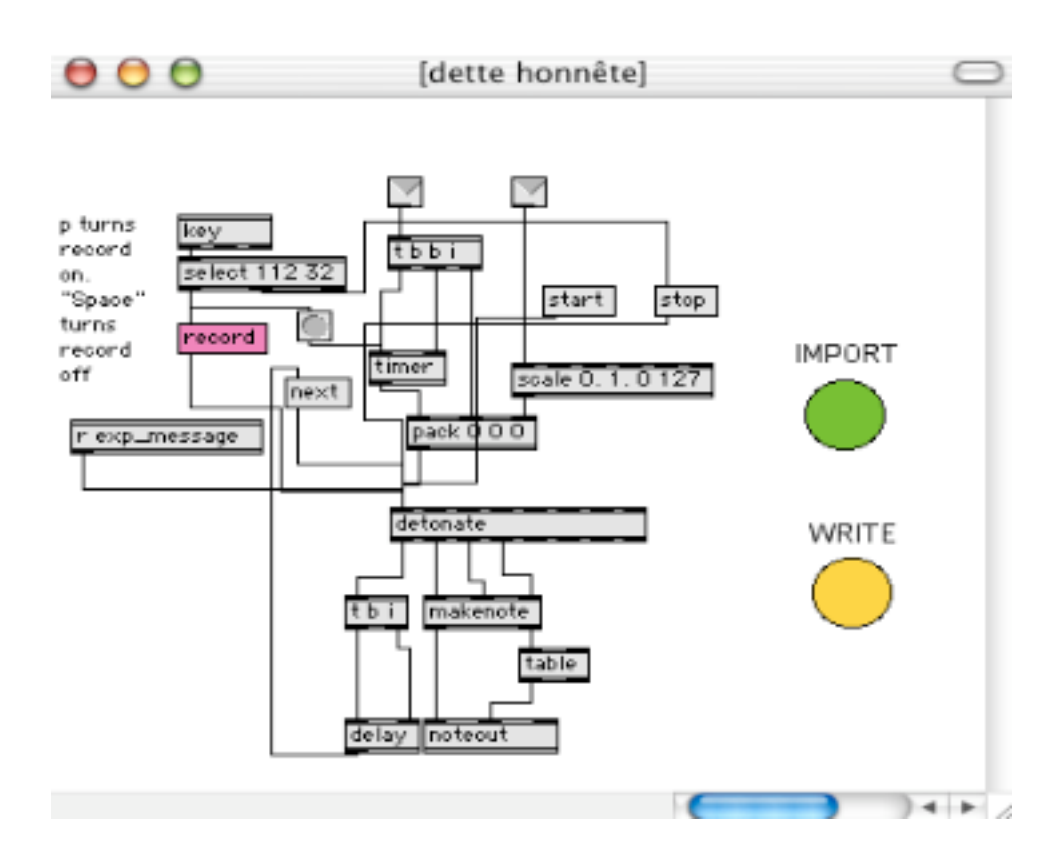

*(boite "p dette honnête")*

Pour cette partie, municez vous de l'annexe 3.

En haut à droite, dans l'interface utilisateur se trouve une boite marquée "P dette honnête" (18), double-cliquez dessus pour accéder à son contenu. Grâce à cette fenêtre, vous pouvez sauvegarder au format M.I.D.I file une analyse spectrale de la totalité d'un son afin de pouvoir visualiser son contenu sur une échelle tempérée dans votre éditeur favori.

Pour ce faire, lancez la lecture du son en appuyant sur la lettre p de votre clavier AZERTY tout en y affectant le type d'analyse que vous souhaitez (analyse continue ou à intervalles réguliers, voir page 18).

Chaque résultat d'analyse est enregistré dans l'objet "detonate" (a) avec une durée qui correspond au temps écoulé entre chaque analyse, une hauteur (pitch) et une vélocité.

Vous pouvez directement relire ces informations en appuyant sur le bouton "start" (b) et arrêter la lecture en appuyant sur le bouton "stop" (c). Chaque nouvelle lecture du fichier audio efface automatiquement les données

stockées dans "detonate".

Pour sauvegarder les données d'analyses au format M.I.D.I file, cliquez sur le bouton jaune "write" (d). Une fenêtre apparaît où vous entrez le nom que vous voulez donner à votre fichier M.I.D.I ainsi que le format auquel vous voulez qu'il soit sauvegardé.

Le bouton vert "import" (e), vous permet d'importer un fichier M.I.D.I file dans "detonate" et de pouvoir le lire à l'aide des boutons "start" et stop".

## **XII représentation sous forme de sonagramme :** (jitter)

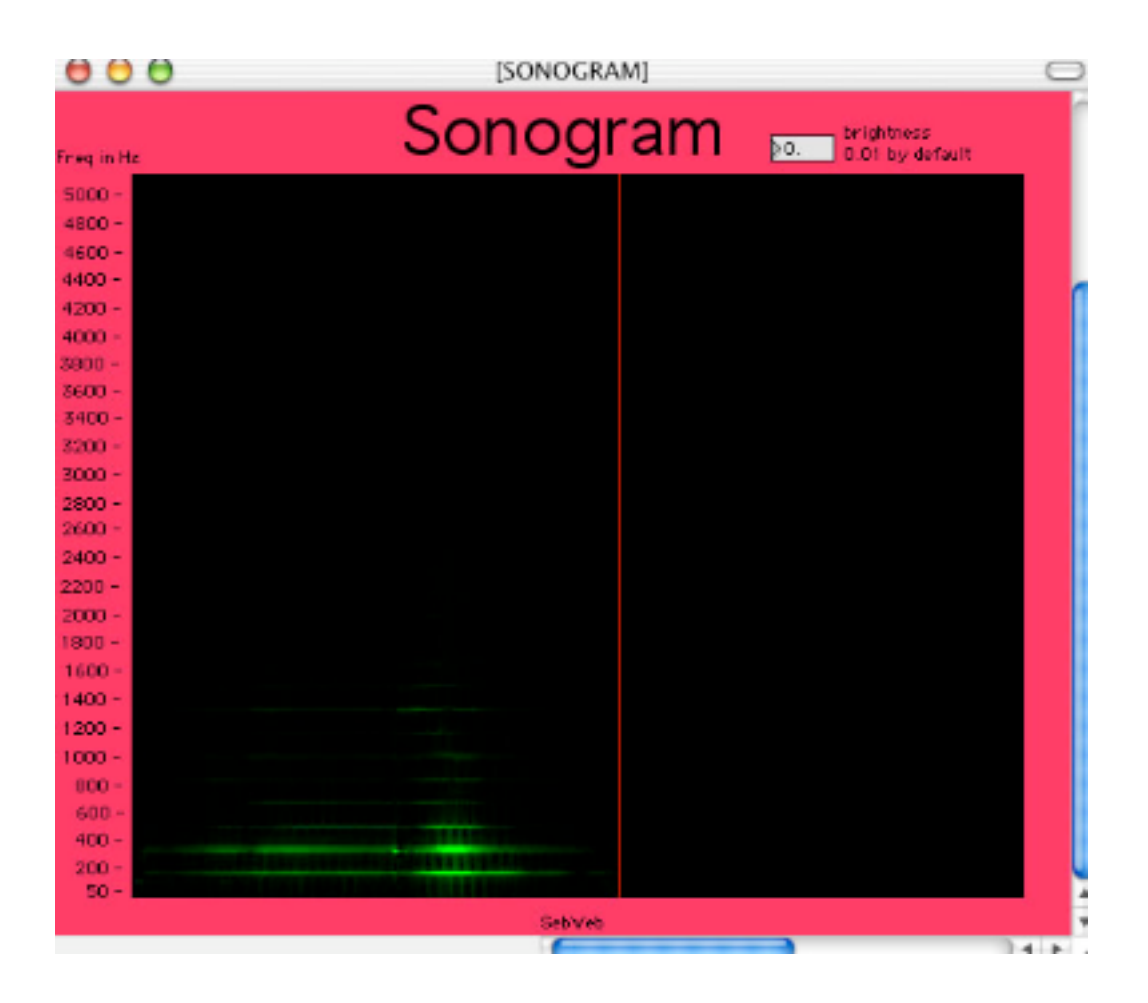

Afin de répondre à la demande de certains utilisateurs de l'application (ex : Francis Faber, *la grande fabrique de Dieppe*), j'ai ajouté une représentation sous forme de sonagramme.

Pour y accéder, double-cliquez sur la fenêtre "p sonogram" (19) située au milieu de l'application, sous la fenêtre waveform~.

Plus les partiels apparaissent brillants, plus leur amplitude est élevée.

Sur le côté gauche de la fenêtre "p sonogram", figure une représentation de l'échelle des fréquences en Hz.

Bien entendu, pour une précision optimale de la représentation d'un son sous forme de sonagramme, je vous recommande hautement le logiciel Audio Sculpt de l'I.R.C.A.M qui, à mon sens, reste le meilleur pour cette fonction.

Cette version beta permet de montrer le fonctionnement du logiciel et la cohérence des résultats d'analyses.

"detonate" devrait bientôt permettre d'enregistrer les micro-tons et de pouvoir les visualiser avec un éditeur comme Finale par exemple.

Tout comme Francis Faber, n'hésitez pas à me faire pare de vos commentaires, c'est un point très important. Je ferai de mon mieux pour satisfaire à vos demandes *Une version pour OS9 est également disponible (version 1.1)*

Support technique et contact : rosa@dial-up.com

#### **Remerciements :**

**Carl FAÏA** pour son aide apportée au développement du patch Max.

TWOROWSKI Sébastien. Spectral Analyser - Editor. version 1.2 Centre International de Recherche Musicale. C.N.R de Nice . Année 2002 - 2003